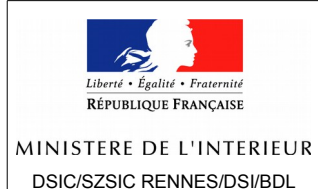

# **IDE** sous Ezpublish.

Mise en place de la version 2.13 de Juillet 2015

La version 2.13 de l'extension IDE a pour objectifs principaux la mise en place d'une bannière de consentement sur les cookies, d'un widget Facebook, d'un module de consultation publique et d'un export des documents publiés. Elle comporte comme habituellement des corrections de bug et d'autres améliorations.

# **Sommaire**

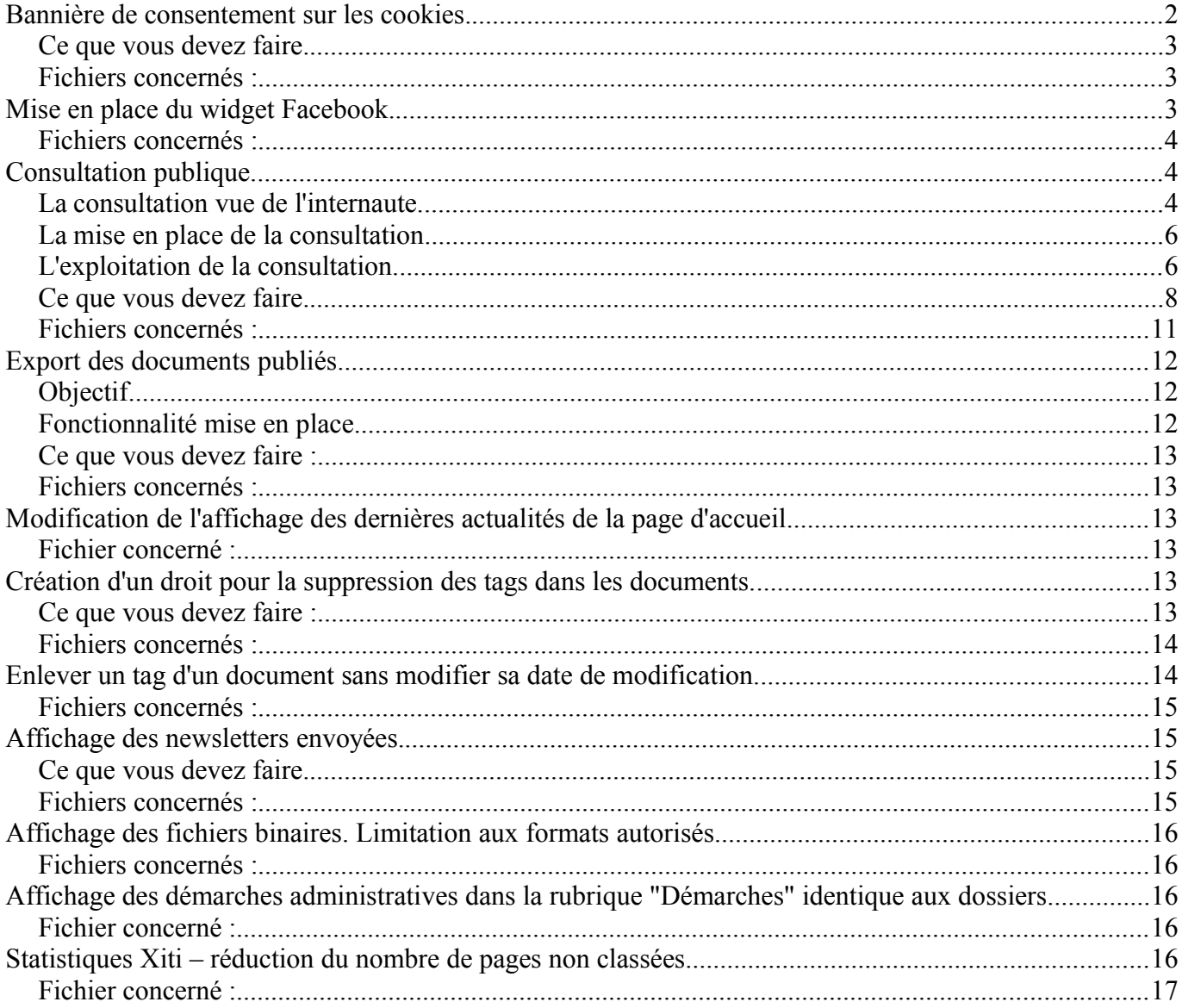

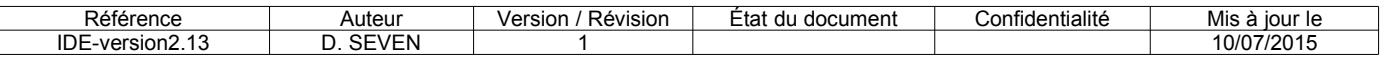

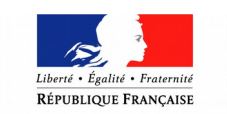

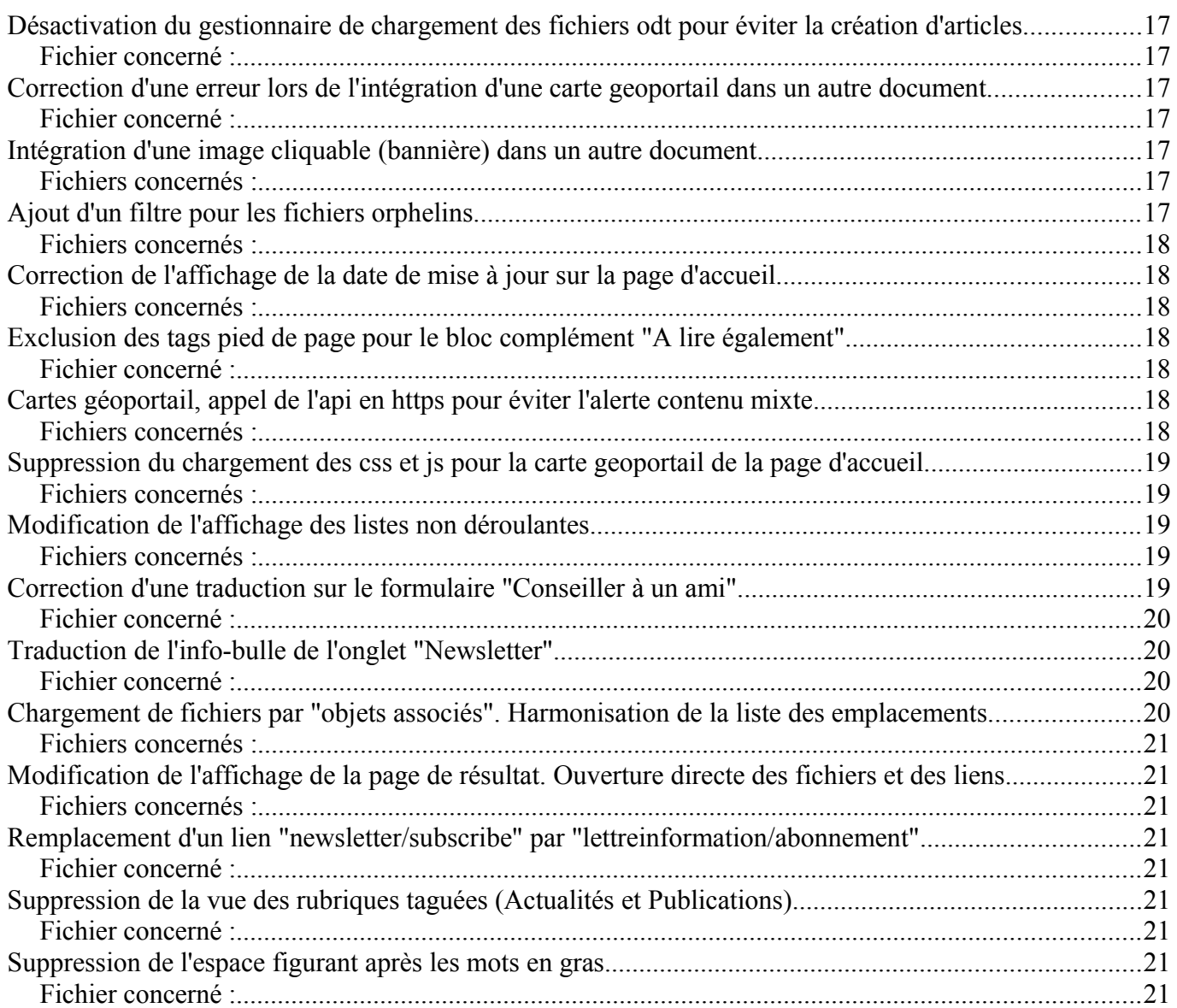

# <span id="page-1-0"></span>**Bannière de consentement sur les cookies.**

Une bannière de consentement sur les cookies s'affichera désormais en bas de page. Elle ne pourra disparaître que lorsque l'internaute aura cliqué sur le bouton "Accepter".

En poursuivant votre navigation sur ce site, vous acceptez l'utilisation de cookies pour réaliser des statistiques de visites. En savoir plus Accepter

Cette acceptation entraîne la création d'un cookie sur le poste de l'internaute (cookie "cookiesaccepte" avec la valeur "oui"). Ce cookie, comme tout cookie, n'est lié qu'à un seul navigateur. Si vous changez de navigateur, la bannière apparaîtra et il faudra de nouveau cliquer sur le bouton "Accepter" pour la faire disparaître sur ce navigateur.

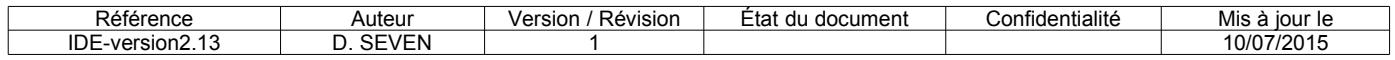

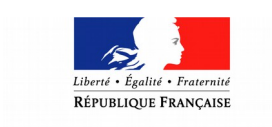

Un clic sur le bouton "En savoir plus" amène l'internaute sur une page d'information sur les cookies. Cette page, identique sur tous les sites, sera importée par les Sgami en charge des sites.

Le texte d'information comporte une variable, l'adresse du site. Pour l'intégrer dans l'article, j'ai créé une nouvelle balise personnalisée "**url\_site**". Elle affiche la valeur du paramètre SiteUrl du fichier site.ini.

### <span id="page-2-2"></span>*Ce que vous devez faire.*

- Importer dans le site (dossier "Outils") le package comportant l'article d'information sur les cookies (**fichier information\_sur\_les\_cookies-1.0-1.ezpkg**). Attention, **le texte de cet article ne doit pas être modifié**. Il a été rédigé par le SIG. Il comporte une seule variable, l'adresse du site. Celle-ci sera mise à jour au moment de l'installation de la nouvelle version de l'extension.
- Créer sur l'article un alias d'url intitulé "**info-cookies**" afin de faire le lien entre l'article et le bouton "En savoir plus" de la bannière.
- Mettre sur l'article le tag "**Colonne2 pied de page**". **A vérifier**. Çà peut être déjà le cas, çà peut être un autre tag (il faut alors l'enlever et mettre le bon tag), il peut n'y avoir aucun tag (il faut mettre le bon tag).

### <span id="page-2-1"></span>*Fichiers concernés :*

- design/ide\_design/templates/pagelayout.tpl
- design/ide\_design/templates/parts/cookies\_banner.tpl
- design/ide\_design/stylesheets/complement.css
- design/ide\_design/javascript/jquery.cookie.js
- design/ide\_design/templates/content/datatype/view/ezxmltags/url\_site.tpl
- settings/content.ini.append.php

## <span id="page-2-0"></span>**Mise en place du widget Facebook.**

L'affichage du widget Facebook d'une préfecture s'effectue de la même façon que pour le widget Twitter à la différence près qu'il n'y a rien à créer côté Facebook.

Vous pouvez intégrer le widget Facebook dans un document de la façon suivante.

- **1. Créer le document (un article par exemple).**
- 2. **À l'aide de l'éditeur, intégrer la balise personnalisée "widget\_facebook".**

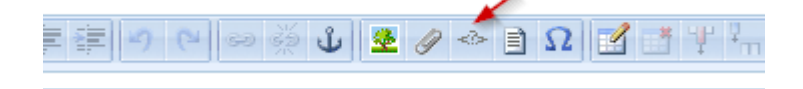

**3. Dans le paramètre "Adresse" de la balise, indiquer l'adresse de la page Facebook.**

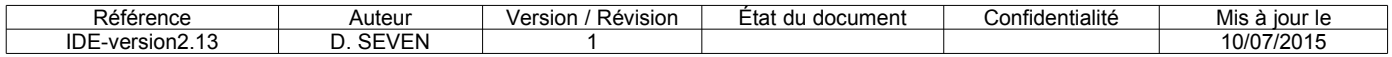

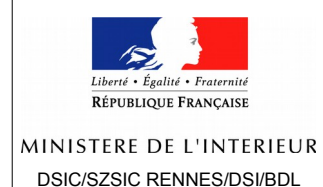

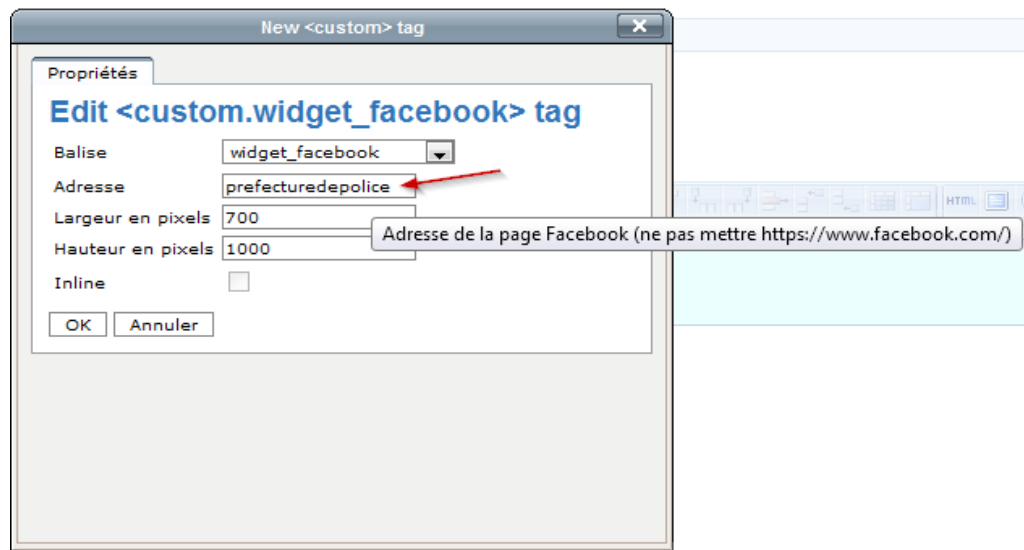

Cela signifie que vous pouvez intégrer dans le site le widget de n'importe quelle page Facebook.

Pour trouver l'adresse de la page, faire une recherche sur internet. Une fois la page affichée, copier la partie de l'adresse après ["www.facebook.com/"](http://www.facebook.com/) et la coller dans le champ de la balise personalisée.

Exemple : page sécurité routière, coller **pages/Sécurité-routière/159035550852689**

Vous pouvez, dans une certaine limite, déterminer la largeur et la hauteur du widget.

#### <span id="page-3-2"></span>*Fichiers concernés :*

- design/ide\_design/templates/content/datatype/view/ezxmltags/widget\_facebook.tpl
- settings/content.ini.append.php
- settings/ezoe attributes.ini.append.php

### <span id="page-3-1"></span>**Consultation publique.**

Une fonctionnalité de consultation publique a été mise en place. Elle consiste, en fait, à permettre à l'internaute de déposer des commentaires relatifs à un article.

#### <span id="page-3-0"></span>*La consultation vue de l'internaute.*

Lorsqu'une consultation est activée pour un article, un bouton "Réagir à cet article" apparaît.

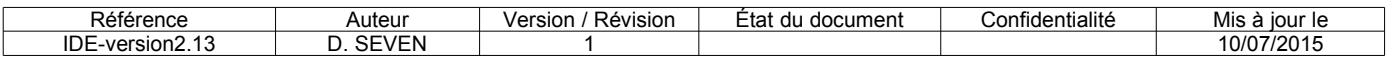

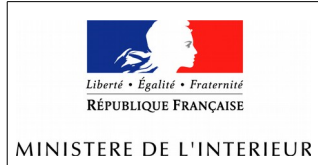

# Un autre article à commenter

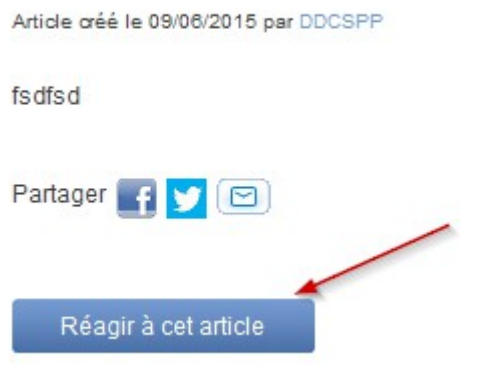

L'internaute peut alors saisir son commentaire. Tous les champs sont obligatoires sauf le champ "Auteur".

Je précise que pour un utilisateur connecté, les champs "Auteur" et "Adresse de messagerie" n'apparaissent pas car ils sont déjà renseignés à partir de l'annuaire des utilisateurs.

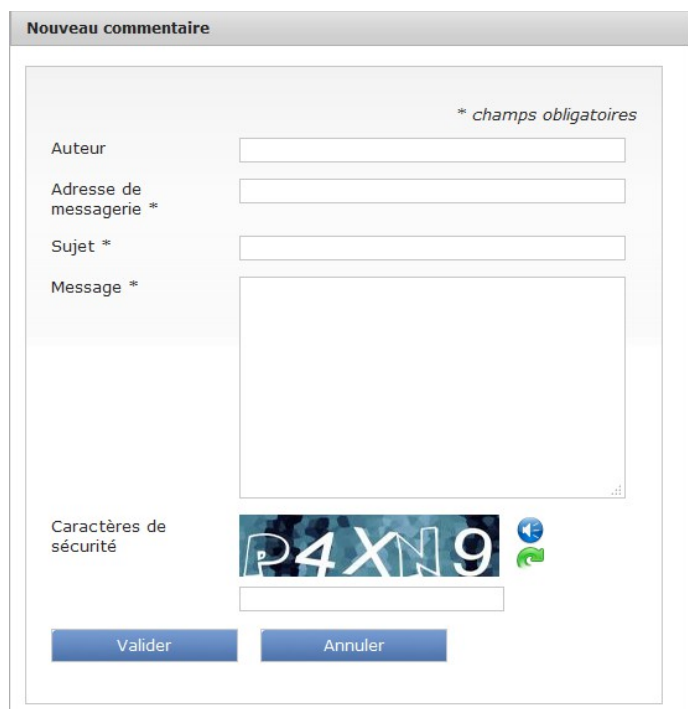

Après validation, le commentaire est créé mais **n'apparaît pas aux internautes**. L'internaute qui a créé le commentaire reçoit un accusé de réception sous forme de courriel. Un autre courriel est envoyé à l'adresse de messagerie du gestionnaire de la consultation.

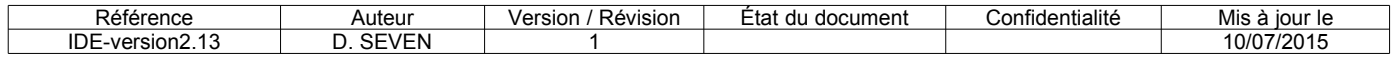

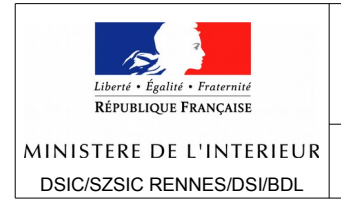

Lorsque le formulaire de création du commentaire est affiché, l'internaute ne peut pas naviguer ailleurs sur le site. Il doit au préalable quitter le formulaire, soit en validant la saisie, soit en l'annulant.

### <span id="page-5-1"></span>*La mise en place de la consultation.*

Pour permettre la création de commentaires sur un article, il faut renseigner quelques nouveaux champs de cet article quand on le créé ou qu'on l'ouvre en modification.

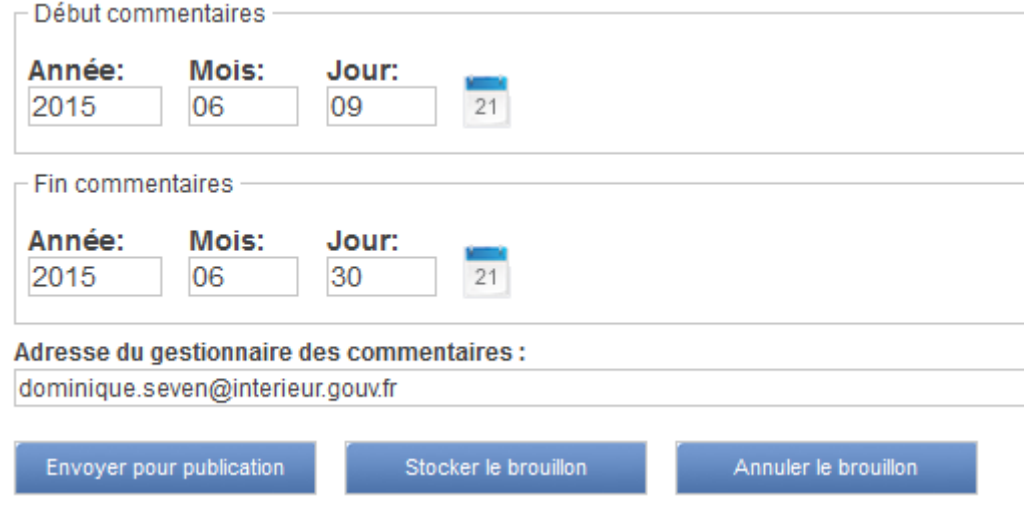

Les champs "Début commentaires" et "Fin commentaires" permettent de limiter la consultation dans le temps. S'ils ne sont pas renseignés, aucun commentaire ne peut être déposé pour un article (c'est la situation par défaut pour tous les articles).

Le champ "Adresse du gestionnaire" permet de saisir l'adresse de messagerie qui recevra la notification lorsqu'un nouveau commentaire aura été déposé pour l'article.

### <span id="page-5-0"></span>*L'exploitation de la consultation.*

**Les commentaires ne sont jamais visibles par les internautes**. Par contre, ils sont affichés sous l'article pour les personnes connectées au site et ayant les droits.

Ces commentaires peuvent aussi être exportés au format csv, exploitable par un tableur (Excel, Calc par exemple).

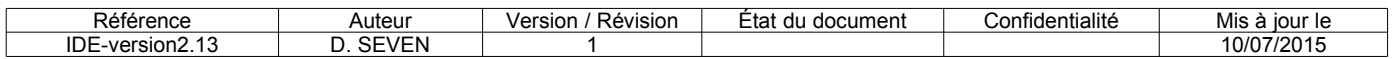

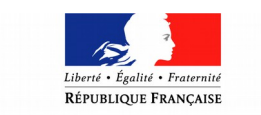

MINISTERE DE L'INTERIEUR

## **ZONE DE DEFENSE OUEST**

**DSI - BDL** Page 7 / 23

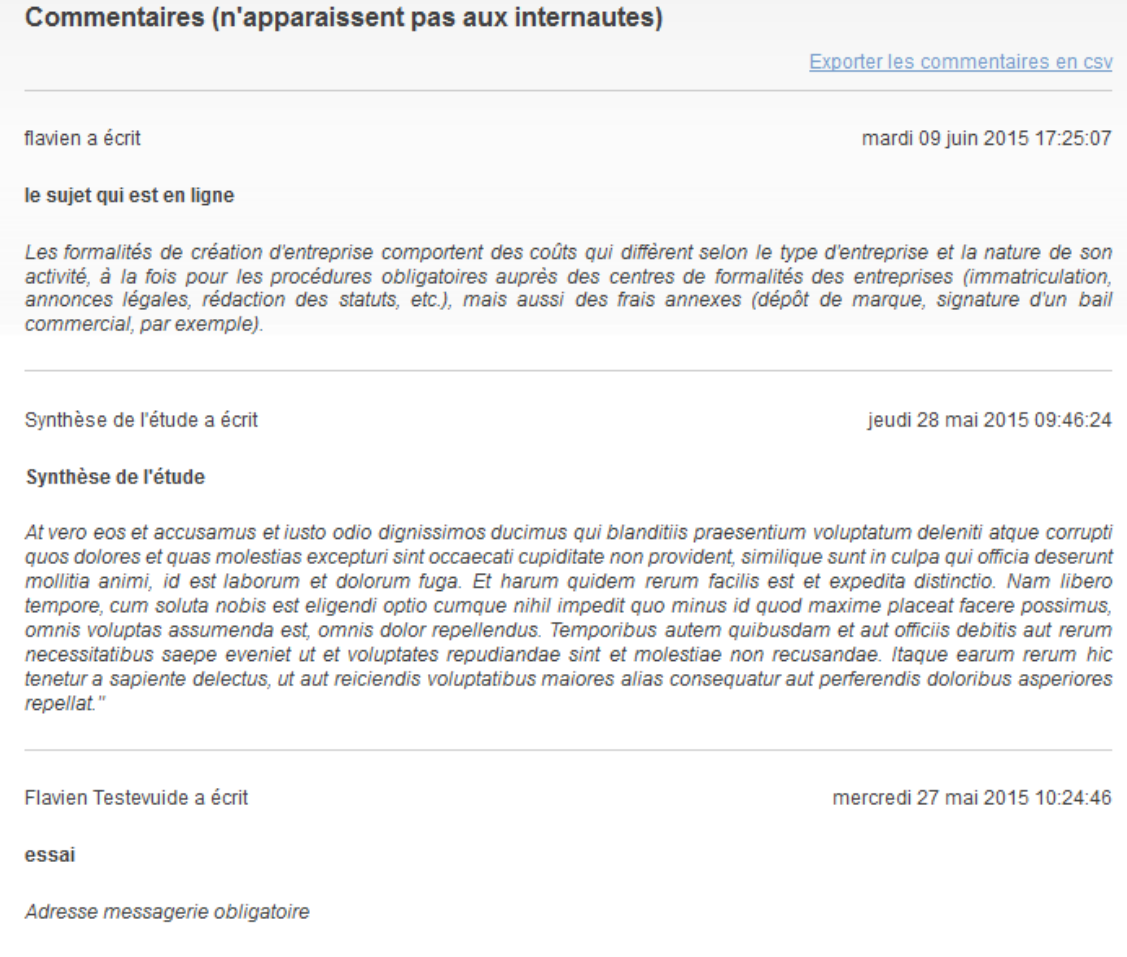

A l'issue de la consultation, le gestionnaire peut publier une synthèse soit en modifiant l'article et en le complétant, soit en créant un document de type "Commentaire résumé" sous l'article.

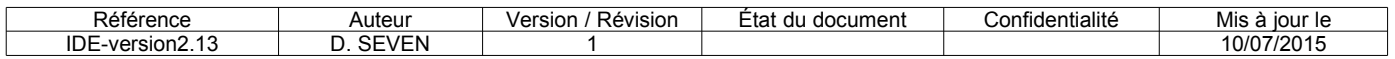

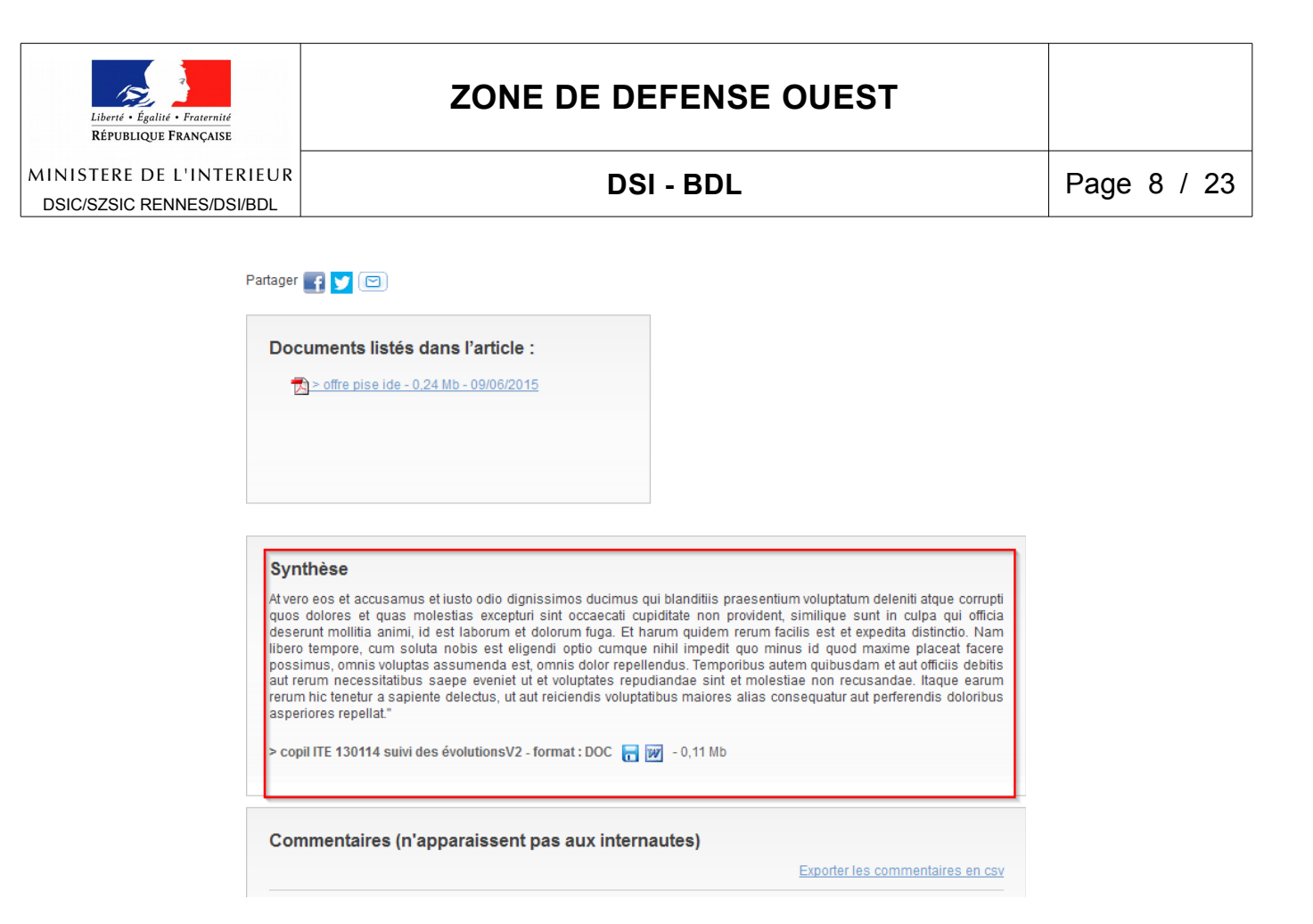

Cette synthèse est visible par l'internaute. Quand on est connecté, elle apparaît au dessus des commentaires

Pour cette fonctionnalité, j'ai utilisé la classe commentaire. Je n'ai pas utilisé l'extension ezcomments qui est moins "souple" par rapport aux demandes qui m'ont été faites.

#### <span id="page-7-0"></span>*Ce que vous devez faire.*

• Modifier la classe "Article" pour ajouter les attributs suivants.

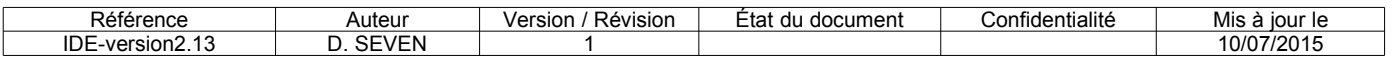

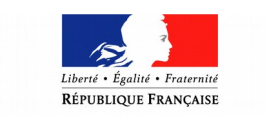

MINISTERE DE L'INTERIEUR

# **ZONE DE DEFENSE OUEST**

# DSIC/SZSIC RENNES/DSI/BDL

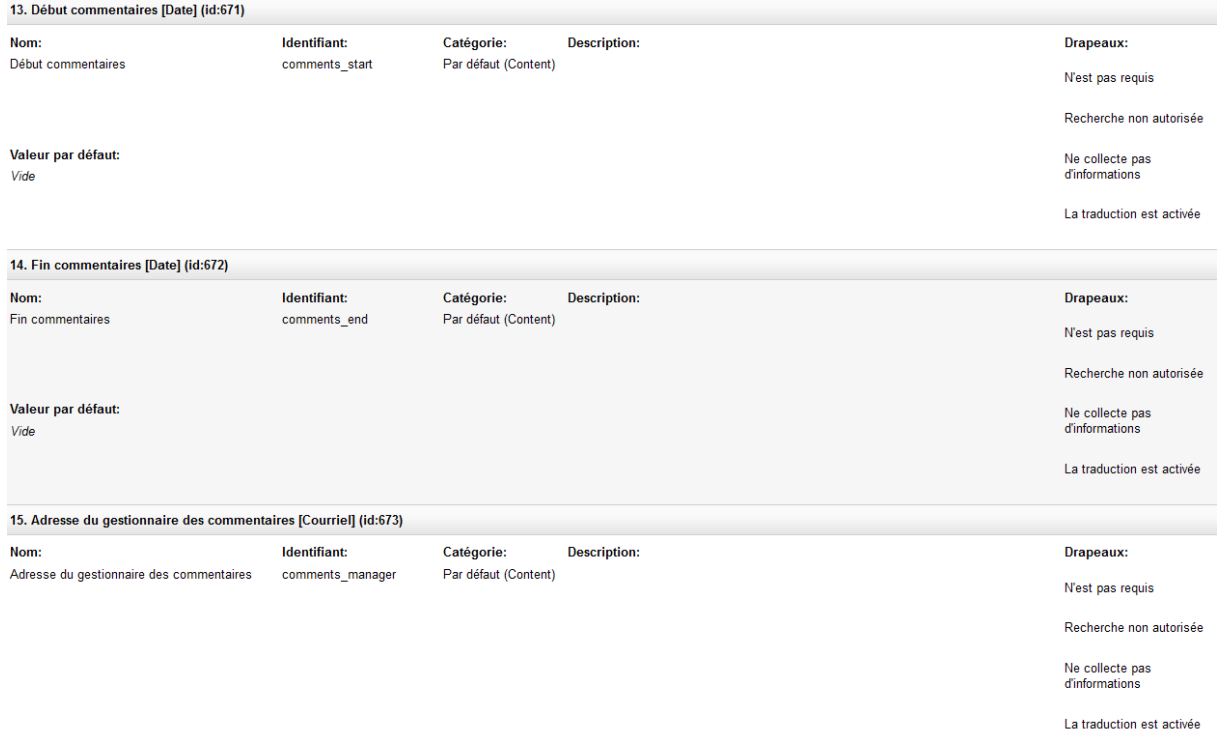

• Modifier la classe "Commentaire" pour qu'elle apparaisse de la façon suivante.

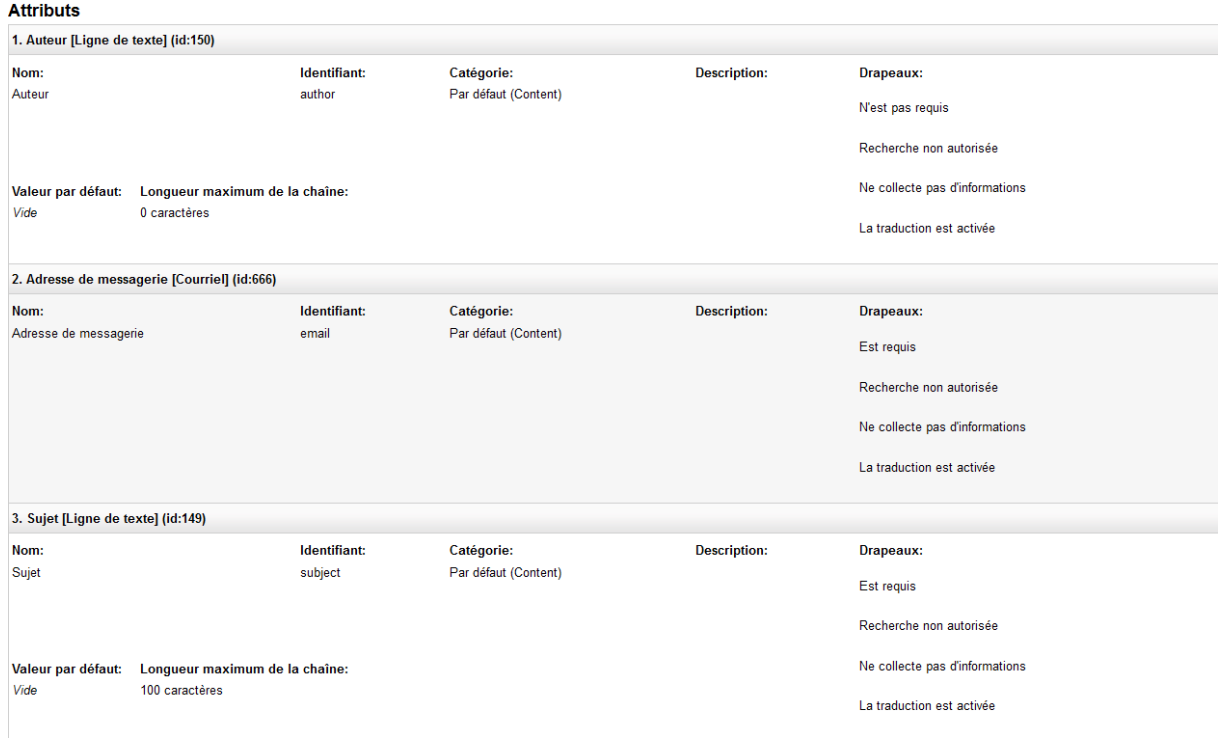

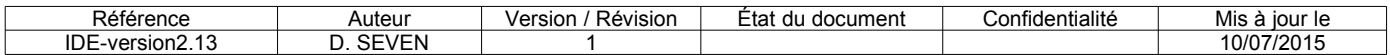

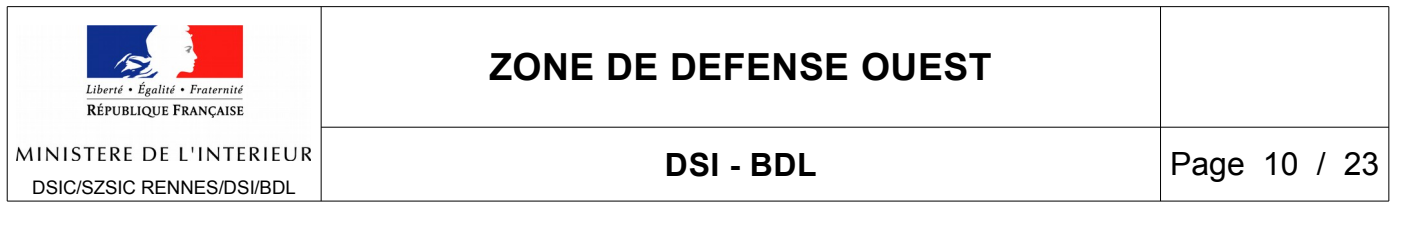

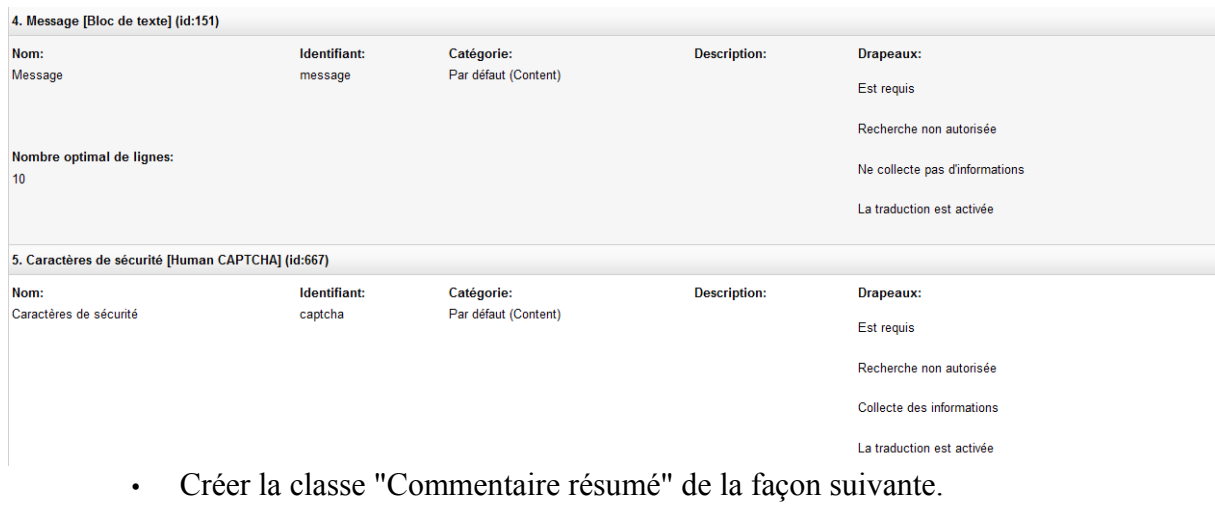

Vous pouvez aussi importer cette nouvelle classe avec le package **commentaires\_resume-1.0-1.ezpkg**.

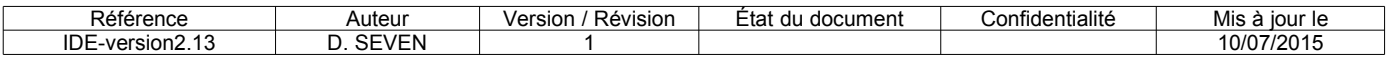

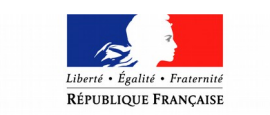

MINISTERE DE L'INTERIEUR DSIC/SZSIC RENNES/DSI/BDL

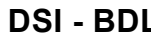

**DELANDER Page 11 / 23** 

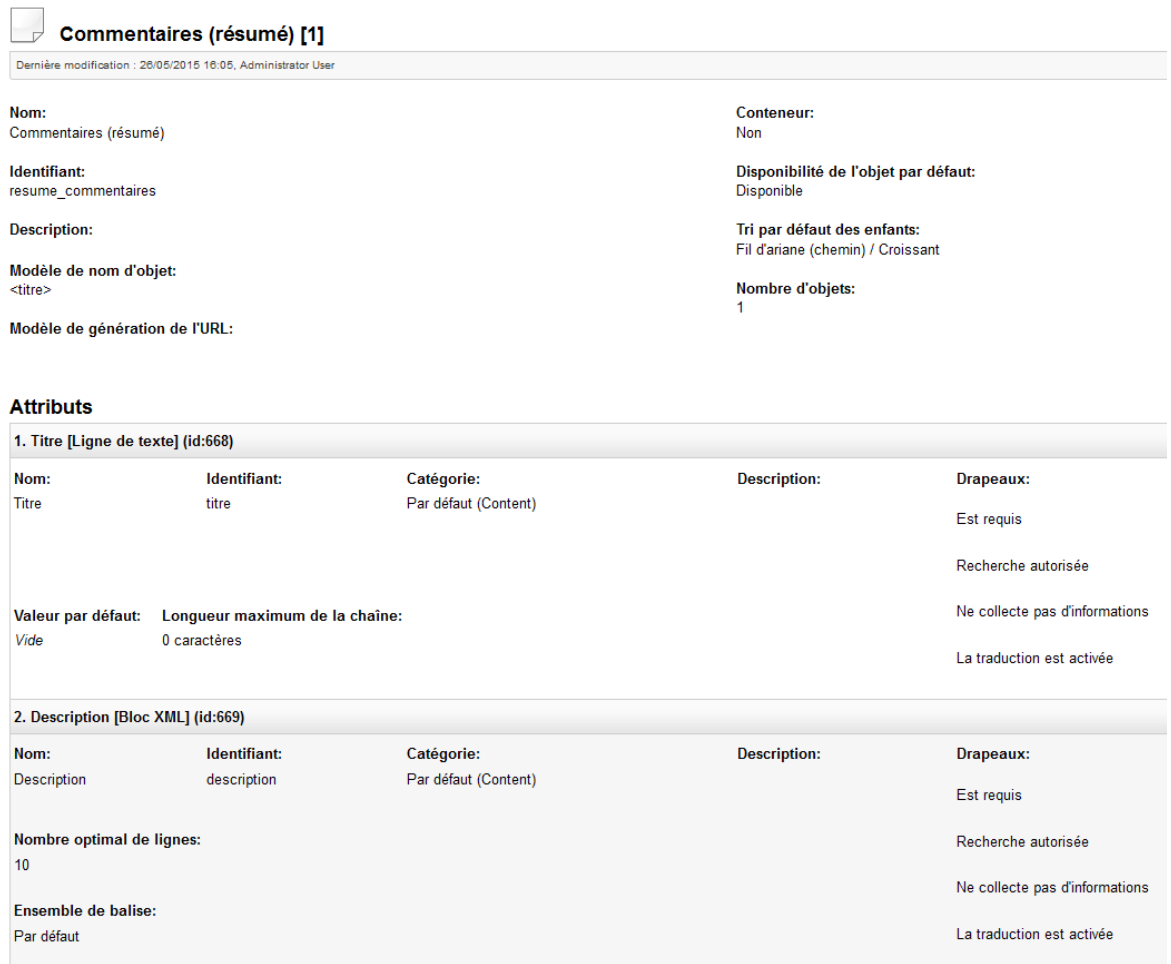

• Ajouter au rôle "**Anonyme**" le droit suivant.

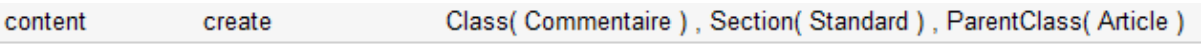

- Ajouter au rôle "**Webmestre départemental**" le droit **contenu/export-commentaires (ne peut être fait qu'après l'installation de la nouvelle version)**.
- Ajouter à d'autres rôles le droit **contenu/export-commentaires** si nécessaire **(ne peut être fait qu'après l'installation de la nouvelle version)**.
- Modifier dans le rôle "**Rédacteur**" le droit suivant

Class(Fichier, Image), ParentClass(Article) content create

pour ajouter la classe "**Commentaires (résumé)**" et avoir

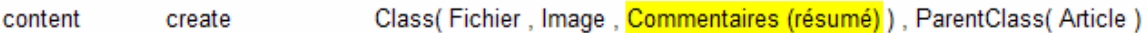

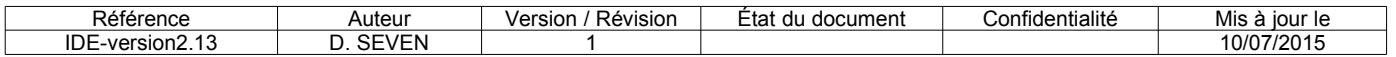

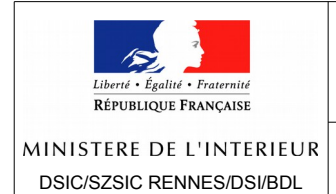

#### • Modifier dans le rôle "**Rédacteur**" le droit suivant

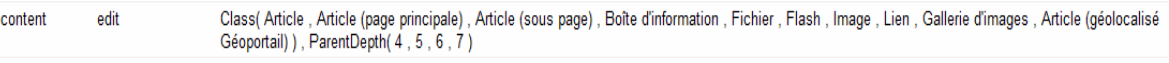

#### pour ajouter la classe "**Commentaires (résumé)**" et avoir

Class(Article, Article (page principale), Article (sous page), Boîte d'information, Fichier, Flash, Image, Lien, Gallerie d'images, Article (géolocalisé edit content Géoportail), Commentaires (résumé)), ParentDepth(4, 5, 6, 7)

#### <span id="page-11-3"></span>*Fichiers concernés :*

- settings/ide.ini
- settings/fetchalias.ini.append.php
- settings/siteaccess/fre/override.ini.append.php
- design/ide\_design/templates/contenu/collectedcommentaire/collectcommentaire.tpl
- design/ide\_design/templates/contenu/commentairemail
- design/ide\_design/templates/contenu/commentairemail/mail\_contributor
- design/ide\_design/stylesheets/complement.css
- design/ide\_design/override/templates/edit/comment.tpl
- design/ide\_design/override/templates/full/article.tpl
- design/ide\_design/override/templates/line/comment.tpl
- design/ide\_design/override/templates/line/resume\_comment.tpl
- modules/contenu/module.php
- modules/contenu/collectcommentaire.php
- modules/contenu/collectedcommentaire.php

## <span id="page-11-2"></span>**Export des documents publiés.**

#### <span id="page-11-1"></span>*Objectif.*

Dans le cadre de la certification Qualipref 2.0, les contrôleurs de gestion doivent fournir un fichier indiquant pour chaque objet de *type article et fichier* publié dans une catégorie donnée la date de remise ainsi que la date de parution sur le site.

Pour faciliter ce travail, il a été demandé par certaines préfectures de pouvoir disposer d'un fichier récapitulant tous les documents publiés sur le site IDE avec, notamment, leur date de publication.

#### <span id="page-11-0"></span>*Fonctionnalité mise en place.*

• Un export de tous les documents publiés sur le site est fait **de façon différée** pour ne pas pénaliser le site.

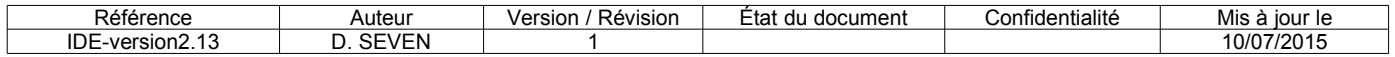

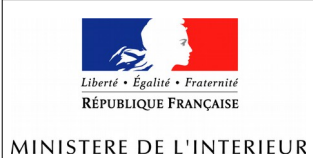

- Cet export se traduit par un **fichier csv** créé sur le serveur, fichier exploitable avec un tableur.
- Ce fichier liste les documents publiés dans les 400 jours précédents. Les documents sont triés par ordre de profondeur croissant puis par date de publication croissante.
- Ce fichier comporte les champs suivants : **titre** du document, **adresse** du document, **type** de document, date de **publication**, date de **modification**, nom de l'**auteur.**
- Le fichier peut être téléchargé dans l'interface d'administration. Ce téléchargement n'est possible que pour les personnes ayant les droits.
- Les fichiers à télécharger sont affichés dans l'onglet "**Administration**" en cliquant sur le lien "**Liste des documents publiés**" dans le menu gauche.
- Les fichiers sont encodés en utf8.
- L'export pourra être réalisé une fois par semaine.
- Une fois l'extension installée, le cronjob **liste-publications.php** sera ajouté à la partie "infrequent" qui est exécutée tous les lundis vers 07h00.

### <span id="page-12-2"></span>*Ce que vous devez faire :*

Ajouter au rôle "**Webmestre départemental**" le droit **contenu/liste-publications (ne peut être fait qu'après l'installation de la nouvelle version)**.

### <span id="page-12-1"></span>*Fichiers concernés :*

- cronjobs/liste-publications.php
- modules/contenu/module.php
- modules/contenu/export-publications.php
- modules/contenu/liste-publications.php
- settings/cronjob.ini.append.php
- settings/siteaccess/administrer/menu.ini.append.php

## <span id="page-12-0"></span>**Modification de l'affichage des dernières actualités de la page d'accueil.**

J'ai modifié l'affichage du bloc "Actualités" de la page d'accueil (sauf l'actualité "Dossier principal").

Ces 4 actualités étaient jusqu'ici issues de la rubrique "Actualités" et pouvaient être taguées ou pas.

Depuis plusieurs mois, certains départements m'ont demandé de changer ce fonctionnement pas très cohérent. La DILA n'ayant pas répondu à cette demande, il m'a semblé nécessaire de corriger cette incohérence.

Désormais, pour apparaître dans le bloc "Actualités", les articles devront être tagués "Actualités" (ou un tag enfant de "Actualités"). Ils pourront figurer dans n'importe quelle rubrique du site. Ces 4 articles sont toujours affichés du plus récent au plus ancien.

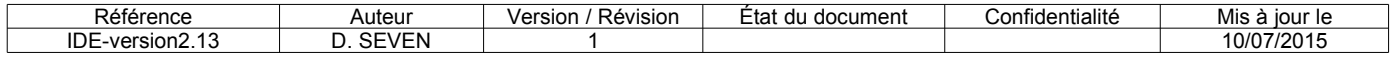

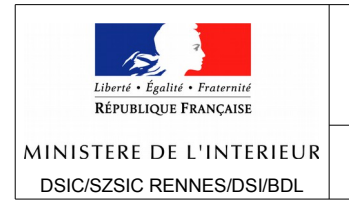

### <span id="page-13-4"></span>*Fichier concerné :*

• design/ide design/templates/parts/block dossier principal.tpl

# <span id="page-13-3"></span>**Création d'un droit pour la suppression des tags dans les documents.**

On m'a demandé la possibilité d'empêcher un rédacteur de supprimer un tag dans un document. Du coup, j'ai créé un nouveau droit "**contenu/removetags**" comme j'avais créé un droit "contenu/assigntags".

Ce nouveau droit comporte les mêmes limitations, à savoir qu'il peut être attribué uniquement pour certains tags. Il faut pour cela sélectionner dans la liste le tag parent des tags qu'on veut pouvoir supprimer. **La limitation s'applique aux tags enfants mais pas au tag sélectionné lui-même**.

**Par défaut, aucun rédacteur ou webmestre ne peut supprimer un tag dans un document**.

#### <span id="page-13-2"></span>*Ce que vous devez faire :*

#### **Attention, ne peut être fait qu'une fois la nouvelle version installée.**

Ajouter le droit "**contenu/removetags**" sans limitation au rôle "**Webmestre départemental**".

Ajouter le droit "contenu/removetags" avec limitation à d'autres rôles si nécessaire.

### <span id="page-13-1"></span>*Fichiers concernés :*

- design/ide\_design/stylesheets/complement.css
- design/standard/javascript/jquery.tagsSuggest.js
- design/standard/templates/content/datatype/edit/eztags.tpl
- modules/contenu/module.php

### <span id="page-13-0"></span>**Enlever un tag d'un document sans modifier sa date de modification.**

Il m'a été demandé la possibilité d'enlever un tag d'un document sans modifier celui-ci, notamment sa date de modification. Le but est d'éviter de faire apparaître un document (une actualité par exemple) en tête de liste alors que l'on veut seulement enlever le tag.

Cette possibilité n'existe, pour l'instant, que dans l'interface d'administration.

Pour enlever un tag d'un document, il faut aller dans l'onglet "eZ Tags", sélectionner le tag dans l'arborescence des tags. A droite s'affiche la liste des derniers contenus comportant ce tag avec, au regard de chaque document, un lien "Enlever". Un clic sur ce lien supprime le tag du document concerné.

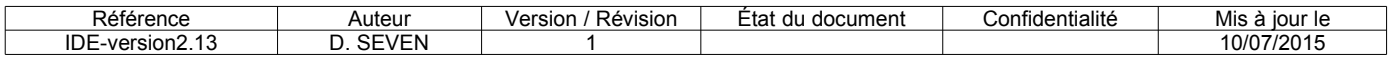

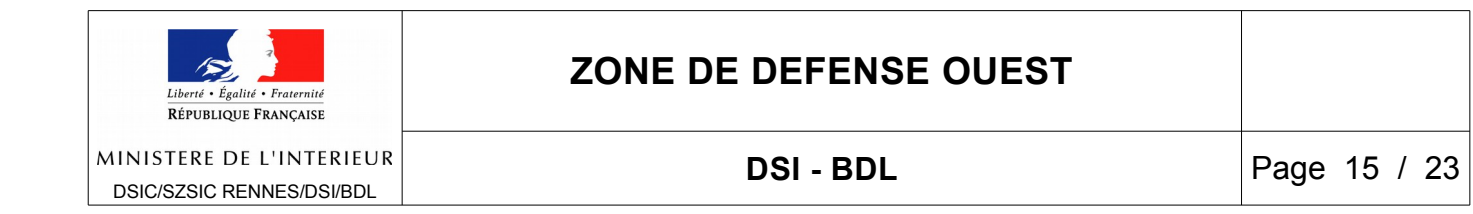

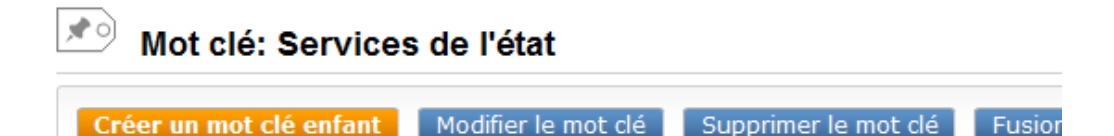

### Derniers mots clés

Aucun contenu

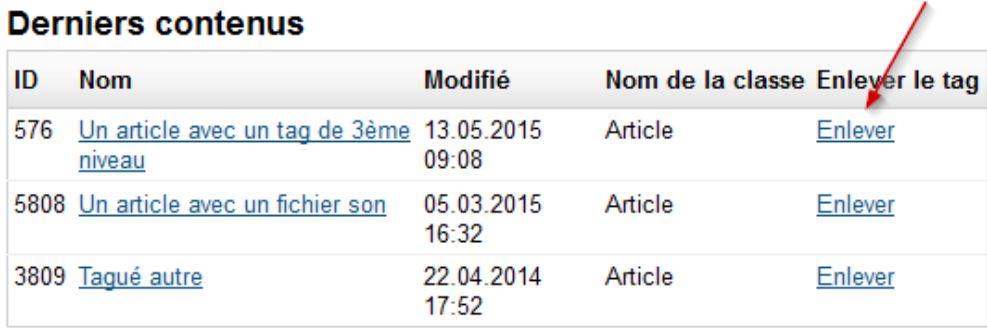

#### **Limitations de l'arborescence**

Aucune limitation d'arborescence

**Attention, cette fonctionnalité n'est pas complètement finalisée**. Ainsi, elle ne demande **pas de confirmation** et n'affiche pas un acquittement de l'opération. De plus, l'extension eztags n'affiche dans l'interface d'administration que les 10 derniers documents comportant le tag.

La fonctionnalité est cependant basée sur le nouveau droit "contenu/removetags". **Un tag ne peut être enlevé si l'utilisateur connecté n'a pas le droit nécessaire.**

#### <span id="page-14-1"></span>*Fichiers concernés :*

- design/admin2/templates/tags/view/latest\_content.tpl
- modules/contenu/removetag.php
- modules/contenu/module.php

## <span id="page-14-0"></span>**Affichage des newsletters envoyées.**

Plusieurs personnes m'ont demandé la possibilité d'afficher dans une rubrique la liste des newsletters envoyées.

Vous pouvez donc désormais le faire dans un champ "texte riche" à l'aide de l'éditeur et de son bouton "Insérer un objet" (trombone). Il faut sélectionner une liste d'abonné (objet de type "**CJW newsletter liste**").

Les titres des lettres de la liste ayant le statut "archive" s'afficheront dans le champ.

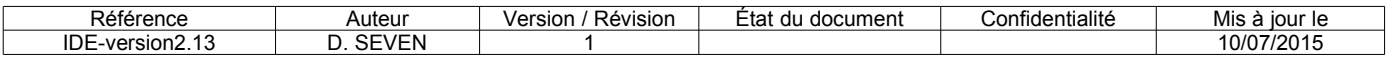

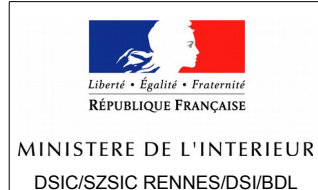

Vous avez la possibilité de limiter le nombre de lettres affichés sur une page en modifiant le paramètre "Limite". Si le nombre total est supérieur à la limite, un bloc de navigation est affiché.

En cliquant sur l'intitulé d'une lettre, celle-ci s'affiche dans un nouvel onglet tel qu'elle a été envoyée.

### <span id="page-15-3"></span>*Ce que vous devez faire.*

Attribuer les droits suivants au rôle "Anonyme".

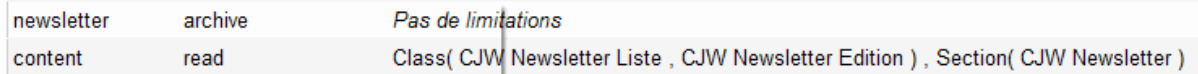

### <span id="page-15-2"></span>*Fichiers concernés :*

- design/ide design/override/templates/embed/newsletter liste.tpl
- design/ide\_design/override/templates/full/newsletter\_edition.tpl
- design/ide\_design/stylesheets/complement.css
- settings/siteaccess/fre/override.ini.append.php

## <span id="page-15-1"></span>**Affichage des fichiers binaires. Limitation aux formats autorisés.**

J'ai pu constaté sur certains sites que des fichiers html voire des exécutables avaient été chargés. Cette possibilité peut ouvrir des failles de sécurité. Les fichiers html peuvent contenir du code javascript ou php. De plus, l'affichage de formats non prévus n'est pas très bon (manque l'icône notamment).

Il n'est pas possible d'empêcher techniquement le chargement de tous ces fichiers. Par contre, il est possible d'empêcher leur affichage. J'ai donc limité l'affichage des fichiers binaires aux seuls formats autorisés. Actuellement, ces formats sont les suivants : pdf, doc, xls, odt, odp, ods, docx, ppt, zip.

#### <span id="page-15-0"></span>*Fichiers concernés :*

- design/ide\_design/override/templates/embed/file.tpl
- design/ide design/override/templates/embed/file article.tpl
- design/ide\_design/override/templates/full/file.tpl
- design/ide\_design/override/templates/line\_encadre/file.tpl
- design/ide design/override/templates/line fond/file.tpl
- design/ide design/override/templates/link/link download.tpl
- design/ide\_design/templates/node/view/ezfind\_line.tpl
- design/ide\_design/templates/parts/file\_mime\_type.tpl
- settings/upload.ini.append.php

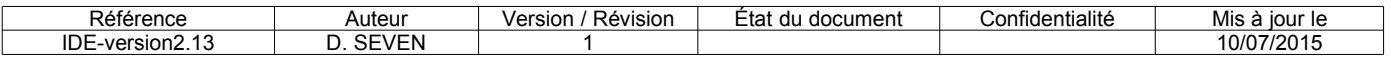

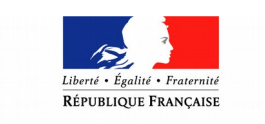

MINISTERE DE L'INTERIEUR

# <span id="page-16-3"></span>**Affichage des démarches administratives dans la rubrique "Démarches" identique aux dossiers.**

Dans les démarches administratives, les articles s'affichent désormais comme dans n'importe quelle rubrique, c'est à dire dans un bloc "A lire dans cette rubrique".

### <span id="page-16-2"></span>*Fichier concerné :*

settings/siteaccess/fre/override.ini.append.php

## <span id="page-16-1"></span>**Statistiques Xiti – réduction du nombre de pages non classées.**

Le SIG m'a signalé un nombre important de pages non classées dans les statistiques Xiti (pages non raccrochées à un niveau 2). Ce problème concerne tous les sites. Il est dû, pour l'essentiel, aux pages qui correspondent à des vues et non à du contenu éditorial (user/login, etc.). Ces pages ne peuvent pas être classées.

J'ai donc corrigé cette anomalie en excluant les pages de type "vue" à l'exception de quelques unes (moteur de recherche, abonnement-désabonnement à la newsletter, vues relatives à ezbooking). Ces exceptions sont répertoriées dans un nouveau paramètre **Correspondancevues** de la section **Xitixtn2** du fichier **site.ini.append.php** de l'extension IDE.

### <span id="page-16-0"></span>*Fichier concerné :*

design/ide\_design/templates/page\_footer\_script.tpl

## <span id="page-16-7"></span>**Désactivation du gestionnaire de chargement des fichiers odt pour éviter la création d'articles.**

J'ai désactivé le gestionnaire de chargement des fichiers odt pour éviter que ceux-ci soient systématiquement transformés en article. Ils apparaîtront désormais comme les autres fichiers binaires (pdf, doc, etc.).

Cette possibilité avait déjà été publiée sur le site support le 11/03/2015 [\(http://support](http://support-ezpublish.interieur.ader.gouv.fr/fre/eZPublish/Documentations/Charger-un-fichier-odt-sans-qu-il-soit-transforme-en-article)[ezpublish.interieur.ader.gouv.fr/fre/eZPublish/Documentations/Charger-un-fichier-odt-sans](http://support-ezpublish.interieur.ader.gouv.fr/fre/eZPublish/Documentations/Charger-un-fichier-odt-sans-qu-il-soit-transforme-en-article)[qu-il-soit-transforme-en-article\)](http://support-ezpublish.interieur.ader.gouv.fr/fre/eZPublish/Documentations/Charger-un-fichier-odt-sans-qu-il-soit-transforme-en-article).

### <span id="page-16-4"></span>*Fichier concerné :*

• settings/upload.ini.append.php

## <span id="page-16-5"></span>**Correction d'une erreur lors de l'intégration d'une carte geoportail dans un autre document.**

Vous pouvez désormais intégrer, avec l'éditeur, une carte geoportail d'un article géolocalisé dans un autre document.

Cette fonctionnalité existait déjà mais comportait une erreur.

### <span id="page-16-6"></span>*Fichier concerné :*

• design/ide design/override/templates/embed/geoarticle.tpl

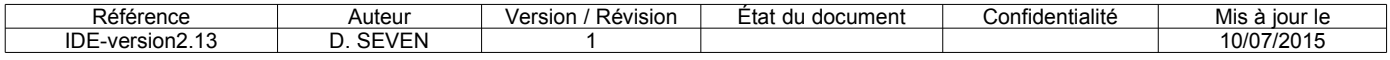

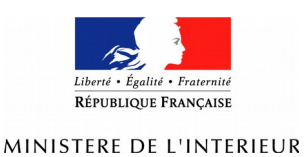

# <span id="page-17-0"></span>**Intégration d'une image cliquable (bannière) dans un autre document.**

Vous pouvez désormais intégrer, avec l'éditeur, une image cliquable (issue d'un document bannière) dans un autre document.

### <span id="page-17-1"></span>*Fichiers concernés :*

- design/ide\_design/override/templates/embed/banner.tpl
- settings/siteaccess/fre/override.ini.append.php

## <span id="page-17-2"></span>**Ajout d'un filtre pour les fichiers orphelins.**

Pour pouvoir mieux traiter les fichiers orphelins, j'ai ajouté un filtre "namefilter". Celui-ci permet de limiter la liste des documents affichés.

Il s'applique en ajoutant à l'adresse "/contenu/orphelin" le libellé "/(namefilter)/xx". xx correspond aux caractères par lesquels débutent les noms des documents.

Exemples : /(namefilter)/d va afficher les documents dont le nom commence par d, / (namefilter)/orga va afficher les documents dont le nom commence par orga.

Ce filtre existe aussi pour l'affichage des éléments de la corbeille.

#### <span id="page-17-3"></span>*Fichiers concernés :*

- design/admin2/templates/contenu/orphelin.tpl
- modules/contenu/orphelin.php

## <span id="page-17-4"></span>**Correction de l'affichage de la date de mise à jour sur la page d'accueil.**

J'ai modifié l'affichage de la date de mise à jour sur la page d'accueil de façon à ce qu'elle soit alignée avec les icônes de partage et l'icône d'impression. L'affichage sur les sites Giseh était déjà comme çà.

### <span id="page-17-5"></span>*Fichiers concernés :*

- design/ide\_design/stylesheets/ide.css
- design/ide\_design/templates/page\_toppath.tpl
- design/ide\_design/stylesheets/complement.css
- design/ide design/templates/parts/block modified date.tpl

## <span id="page-17-6"></span>**Exclusion des tags pied de page pour le bloc complément "A lire également".**

J'ai exclu les tags pied de page dans le bloc complément "A lire également", ces tags ne servant qu'à positionner des liens dans le pied d epage.

### <span id="page-17-7"></span>*Fichier concerné :*

design/ide\_design/templates/parts/block\_complement\_article.tpl

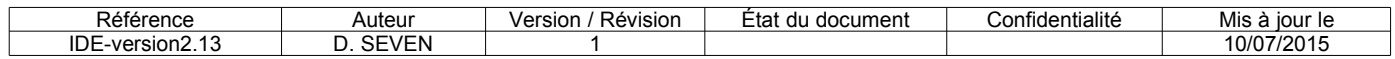

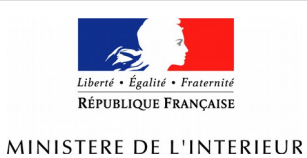

# <span id="page-18-0"></span>**Cartes géoportail, appel de l'api en https pour éviter l'alerte contenu mixte.**

La création ou la modification d'articles géolocalisés pose problème lorsqu'on est en https, donc systématiquement dans l'interface d'administration. C'est dû à l'alerte de sécurité que comportent tous les navigateurs pour le contenu mixte (sujet évoqué précédemment). Dans l'interface d'administration, on est en https alors que l'api Geoportail est appellée en http. Cela provoque l'alerte et il faut la désactiver.

Pour éviter cela, j'appelle désormais systématiquement l'api geoportail en https.

### <span id="page-18-1"></span>*Fichiers concernés :*

- design/standard/templates/content/datatype/edit/ezgeoportail.tpl
- design/standard/templates/content/datatype/view/ezgeoportail.tpl
- design/ide\_design/templates/content/datatype/view/ezgeoportail.tpl (effacé)

# <span id="page-18-2"></span>**Suppression du chargement des css et js pour la carte geoportail de la page d'accueil.**

J'ai supprimé ces fichiers css et js qui ne servaient qu'à l'affichage de la carte Geoportail de la page d'accueil et n'étaient donc plus utiles.

### <span id="page-18-3"></span>*Fichiers concernés :*

- design/ide\_design/javascript/ide-geoportail-init.js
- design/ide design/stylesheets/ide-geoportail.css
- design/ide design/templates/page head style.tpl

## <span id="page-18-4"></span>**Modification de l'affichage des listes non déroulantes.**

Amélioration de l'affichage des listes non déroulantes. Pour éviter les débordements lorsqu'il y a des intitulés très longs, j'ai limité la largeur de la liste. Les intitulés très longs sont donc tronqués dans la liste. Par contre, l'intitulé complet apparaît lorsqu'on passe la souris sur l'élément (affichage du title).

### <span id="page-18-5"></span>*Fichiers concernés :*

- design/ide\_design/stylesheets/complement.css
- design/ide\_design/templates/content/datatype/view/ezxmltags/liste\_deroulante.tpl

# <span id="page-18-6"></span>**Correction d'une traduction sur le formulaire "Conseiller à un ami".**

J'ai corrigé une traduction incohérente dans le formulaire "Conseiller à un ami".

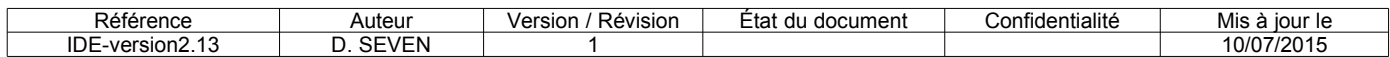

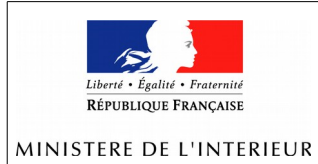

# **ZONE DE DEFENSE OUEST**

#### Conseillez à un ami

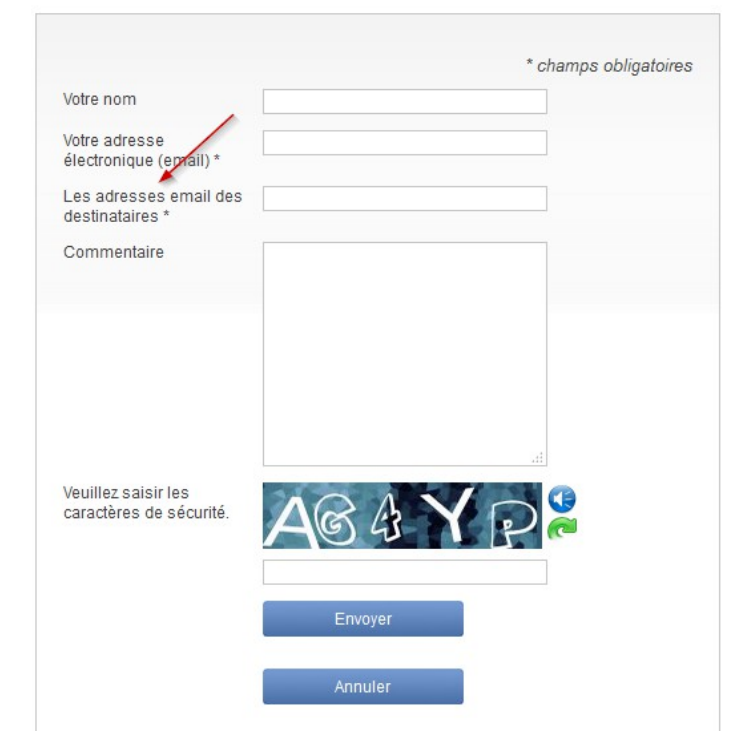

En effet, on ne peut envoyer le lien qu'à un seul destinataire.

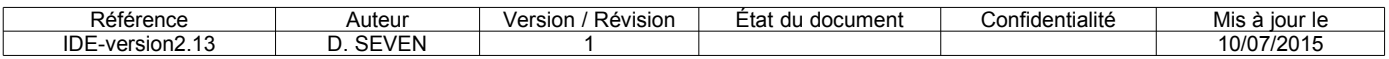

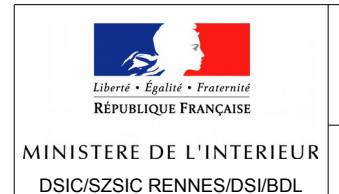

**DSI - BDL** Page 21 / 23

#### Conseillez à un ami

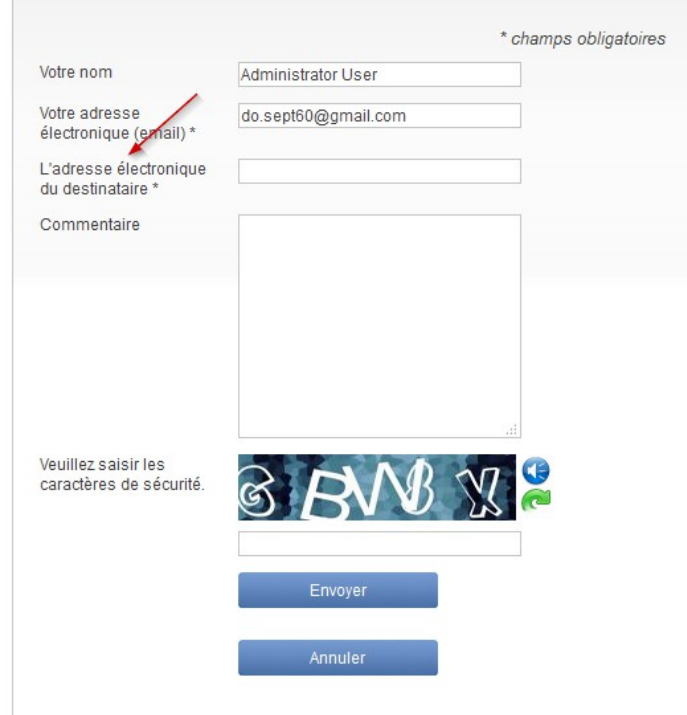

### <span id="page-20-0"></span>*Fichier concerné :*

translations/fre-FR/translation ts

## <span id="page-20-1"></span>**Traduction de l'info-bulle de l'onglet "Newsletter".**

J'ai traduit l'info-bulle de l'onglet "Newsletter" de l'interface d'administration. Elle était toujours en allemand.

### <span id="page-20-2"></span>*Fichier concerné :*

settings/menu.ini.append.php

## <span id="page-20-3"></span>**Chargement de fichiers par "objets associés". Harmonisation de la liste des emplacements.**

Il est possible de créer une relation entre 2 documents, soit par l'éditeur (bouton "trombone"), soit hors éditeur (objets associés). Il est possible aussi de charger un document par le bouton "Télécharger un fichier local" (éditeur) ou "Télécharger un nouvel objet" (hors éditeur). Le système demande alors de choisir l'emplacement du nouvel objet. La liste déroulante "Emplacement" qui s'affiche ne se présentait pas de la même façon dans l'éditeur et hors éditeur. J'ai corrigé cette incohérence.

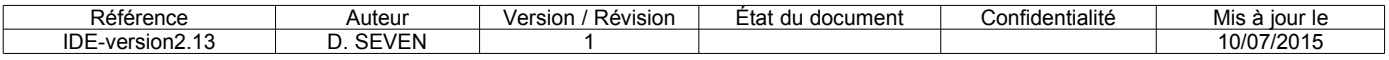

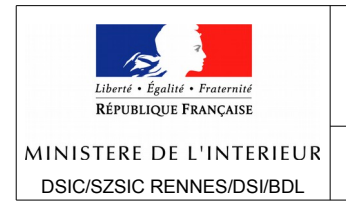

### <span id="page-21-0"></span>*Fichiers concernés :*

- design/admin2/templates/content/upload.tpl
- design/standard/templates/content/upload.tpl

## <span id="page-21-1"></span>**Modification de l'affichage de la page de résultat. Ouverture directe des fichiers et des liens.**

J'ai modifié la page de résultat d'une recherche de façon à ce que un clic sur un document de type "fichier" affiche directement le fichier (dans un nouvel onglet) et un clic sur un lien externe affiche directement le site externe.

### <span id="page-21-2"></span>*Fichiers concernés :*

- design/ide\_design/stylesheets/ide.css
- design/ide\_design/templates/node/view/ezfind\_line.tpl

## <span id="page-21-3"></span>**Remplacement d'un lien "newsletter/subscribe" par "lettreinformation/abonnement".**

Un lien "newsletter/subscribe" figurait toujours dans le template configure.tpl. Je l'ai remplacé par un lien "lettreinformation/abonnement".

## <span id="page-21-4"></span>*Fichier concerné :*

design/ide\_design/templates/newsletter/configure.tpl

# <span id="page-21-5"></span>**Suppression de la vue des rubriques taguées (Actualités et Publications).**

Les vues /tags/view/Actualites et /tags/view/Publications affichent respectivement tous les documents tagués "Actualités" ou tagués "Publications". Ces vues affichaient donc aussi respectivement les rubriques "Actualités" et "Publications" (puisqu'elles sont taguées). J'ai corrigé cette anomalie.

### <span id="page-21-6"></span>*Fichier concerné :*

design/ide\_design/templates/tags/view.tpl

## <span id="page-21-7"></span>**Suppression de l'espace figurant après les mots en gras.**

Dans l'éditeur, les mots mis en gras étaient systématiquement suivis d'un espace. J'ai corrigé cette anomalie.

### <span id="page-21-8"></span>*Fichier concerné :*

• design/ide\_design/templates/content/datatype/view/ezxmltags/strong.tpl

# **Ne pas oublier de régénérer le tableau de chargement des classes, cette nouvelle version comportant de nouvelles classes.**

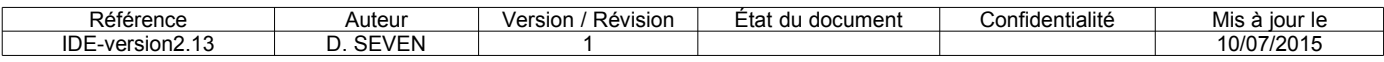

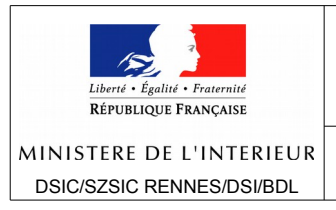

**Si vous installez la version directement par l'interface d'administration (et pas par svn), veuillez en prévenir l'hébergement par une demande sur le projet Redmine (celui de la PHI) avec un message du type "La version x a été mise en place sur les sites de qualification et de production.".**

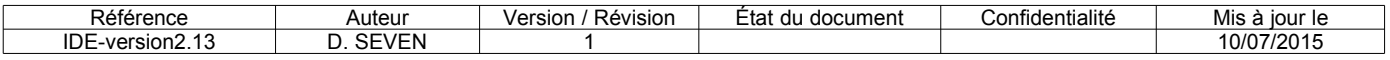